# Parental controls guide

#### **Parental Controls information**

#### Type of guide

Entertainment & Search engines

#### **Features and Benefits**

YouTube Kids App offers controls to restricted search, set time limits and set a password to ensure settings can only be changed by parents on the app.

#### What specific content can I restrict?

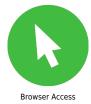

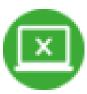

Innapropriate content

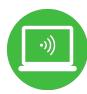

Media streaming

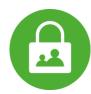

Parental control

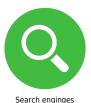

#### What do I need?

A Google account (Email & Password)

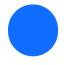

Launch the YouTube Kids app on the device.

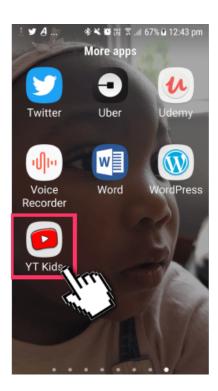

Tap the search icon to switch the search function off or on the app

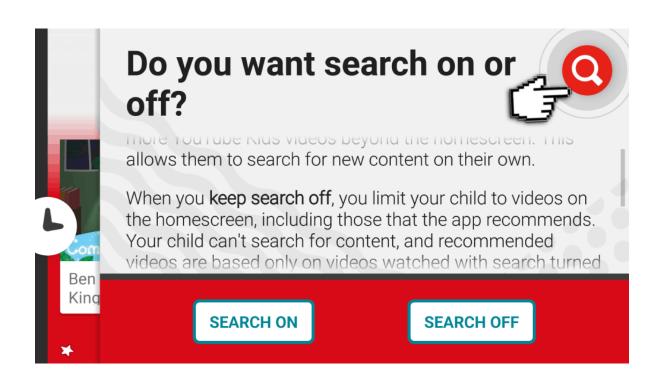

Tap the padlock icon in the right-hand corner of the screen to see the parental controls.

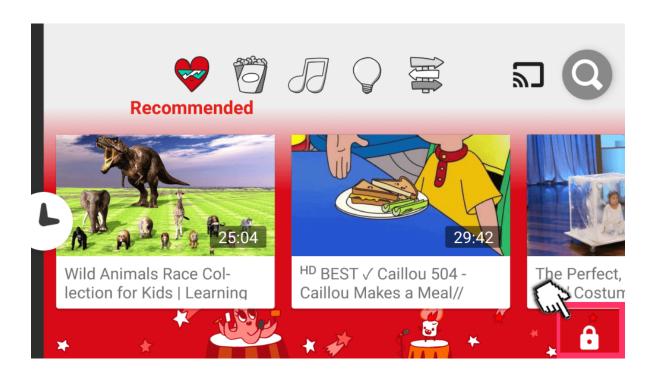

On this screen enter the numbers or click 'Set my own passcode' to see the controls.

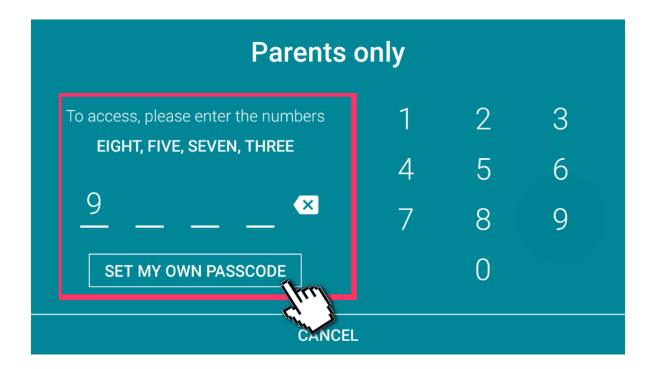

Click on the 'Timer' icon to set a time limit on the app

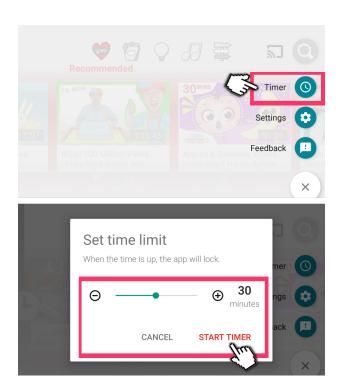

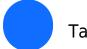

Tap on 'Settings' to see the app settings options

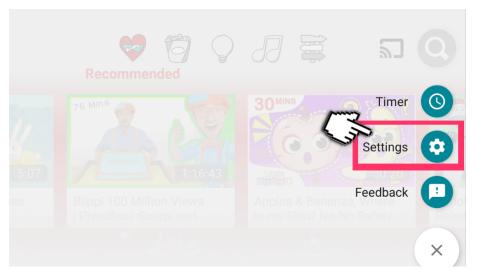

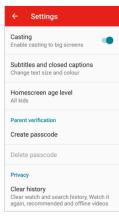

On the setting menu, tap 'Homescreen age level' and you'll be able to make the homescreen age-appropriate for your child. You can choose from 'All kids', 'Pre-school ' or 'School age'.

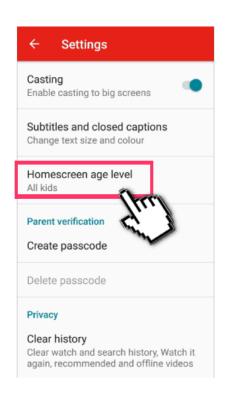

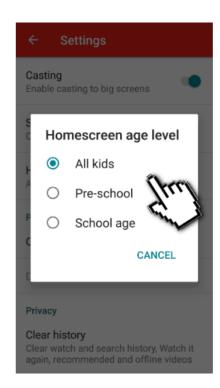

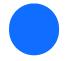

You can also create a password from the settings menu.

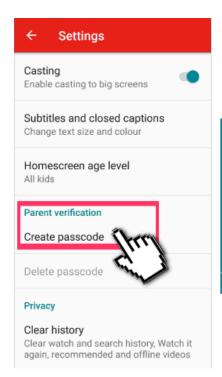

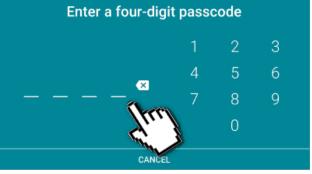

By tapping on the 'Clear history' this will remove all logged videos that your child has watched, searched and that the app has recommended to them based on their viewing habits.

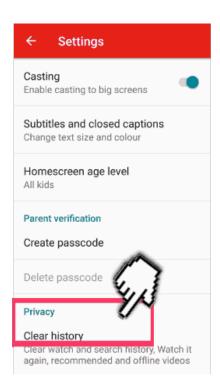

You can stop the app from recording their history by switching 'Pause history' on.

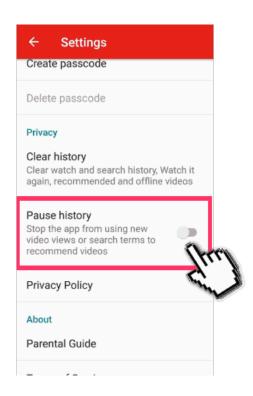

To report inappropriate videos on the app, tap the video to see the three button icon in the righthand corner of the video.

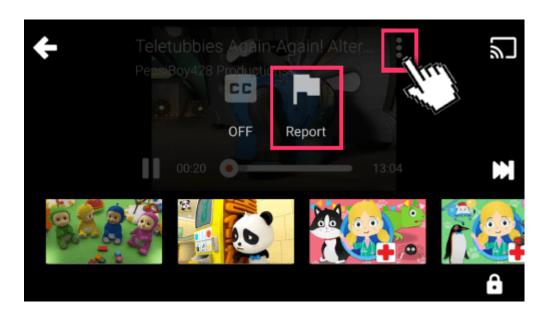

Tap the report icon and select from the options 'Inappropriate audio' or 'Inappropriate visuals'. If you are signed in when reporting the video it will be automatically blocked from the YouTube Kids app. YouTube say:"Flagged videos are reviewed 24 hours a day, seven days a week and will be removed from the YouTube Kids app if necessary."

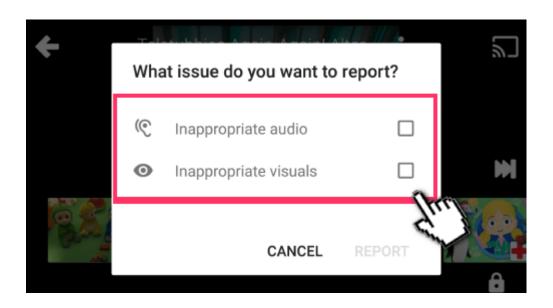

Choose approved content only Tap the Lock icon in the bottom corner of any page in the app then complete the multiplication problem or read and enter the numbers that appear. Or, enter your custom passcode

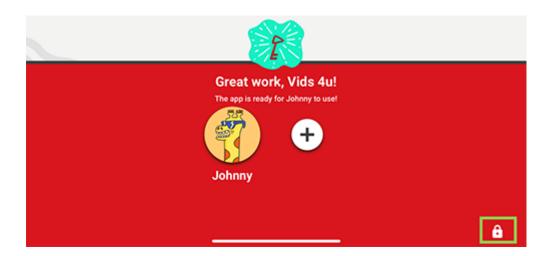

Select Settings then select your child's profile and enter your parent account password to modify settings

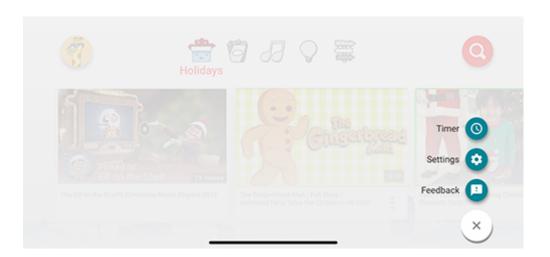

#### Step by step guide

Select Approved content only to enable. Review the information in the 'Getting started' pop-up.

Review content settings for Johnny

Approve content yourself

Your child will only be able to watch videos, channels or collections that you've approved, Collections are videos and channels grouped by topics such as science and music.

Your child won't be able to search.

BACK

SELECT

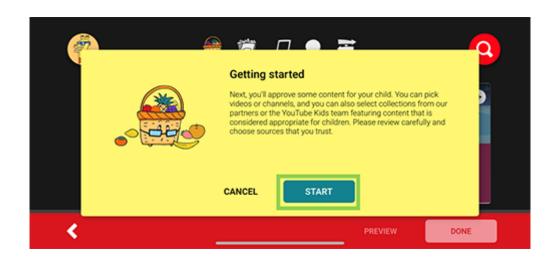

Select START. Tap the + icon on any collection, channel or video to approve content that you'd like to make available to your child. Then Select DONE in the red box at the bottom of the screen to exit.

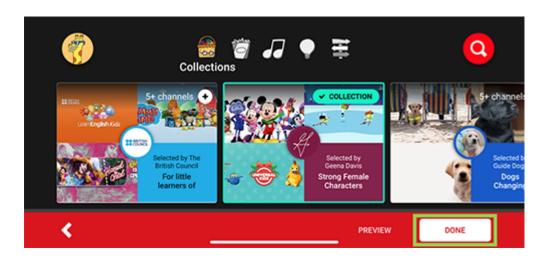